# **OSailPoint** | Identity 1Q

# **Policy Management**

Version: 8.2

Revised: June 2021

This document and the information contained herein is SailPoint Confidential Information

# **Copyright and Trademark Notices**

### **Copyright © 2021 SailPoint Technologies, Inc. All Rights Reserved.**

All logos, text, content, including underlying HTML code, designs, and graphics used and/or depicted on these written materials or in this Internet website are protected under United States and international copyright and trademark laws and treaties, and may not be used or reproduced without the prior express written permission of SailPoint Technologies, Inc.

"SailPoint," "SailPoint & Design," "SailPoint Technologies & Design," "Identity Cube," "Identity IQ," "IdentityAI," "IdentityNow," "SailPoint Predictive Identity" and "SecurityIQ" are registered trademarks of SailPoint Technologies, Inc. None of the foregoing marks may be used without the prior express written permission of SailPoint Technologies, Inc. All other trademarks shown herein are owned by the respective companies or persons indicated.

SailPoint Technologies, Inc. makes no warranty of any kind with regard to this manual or the information included therein, including, but not limited to, the implied warranties of merchantability and fitness for a particular purpose. SailPoint Technologies shall not be liable for errors contained herein or direct, indirect, special, incidental or consequential damages in connection with the furnishing, performance, or use of this material.

#### Patents Notice. https://www.sailpoint.com/patents

Restricted Rights Legend. All rights are reserved. No part of this document may be published, distributed, reproduced, publicly displayed, used to create derivative works, or translated to another language, without the prior written consent of SailPoint Technologies. The information contained in this document is subject to change without notice.

Use, duplication or disclosure by the U.S. Government is subject to restrictions as set forth in subparagraph (c) (1) (ii) of the Rights in Technical Data and Computer Software clause at DFARS 252.227-7013 for DOD agencies, and subparagraphs (c)(1) and (c)(2) of the Commercial Computer Software Restricted Rights clause at FAR 52.227-19 for other agencies.

Regulatory/Export Compliance. The export and re-export of this software is controlled for export purposes by the U.S. Government. By accepting this software and/or documentation, licensee agrees to comply with all U.S. and foreign export laws and regulations as they relate to software and related documentation. Licensee will not export or re-export outside the United States software or documentation, whether directly or indirectly, to any Prohibited Party and will not cause, approve or otherwise intentionally facilitate others in so doing. A Prohibited Party includes: a party in a U.S. embargoed country or country the United States has named as a supporter of international terrorism; a party involved in proliferation; a party identified by the U.S. Government as a Denied Party; a party named on the U.S. Department of Commerce's Entity List in Supplement No. 4 to 15 C.F.R. § 744; a party prohibited from participation in export or reexport transactions by a U.S. Government General Order; a party listed by the U.S. Government's Office of Foreign Assets Control as ineligible to participate in transactions subject to U.S. jurisdiction; or any party that licensee knows or has reason to know has violated or plans to violate U.S. or foreign export laws or regulations. Licensee shall ensure that each of its software users complies with U.S. and foreign export laws and regulations as they relate to software and related documentation.

# **Contents**

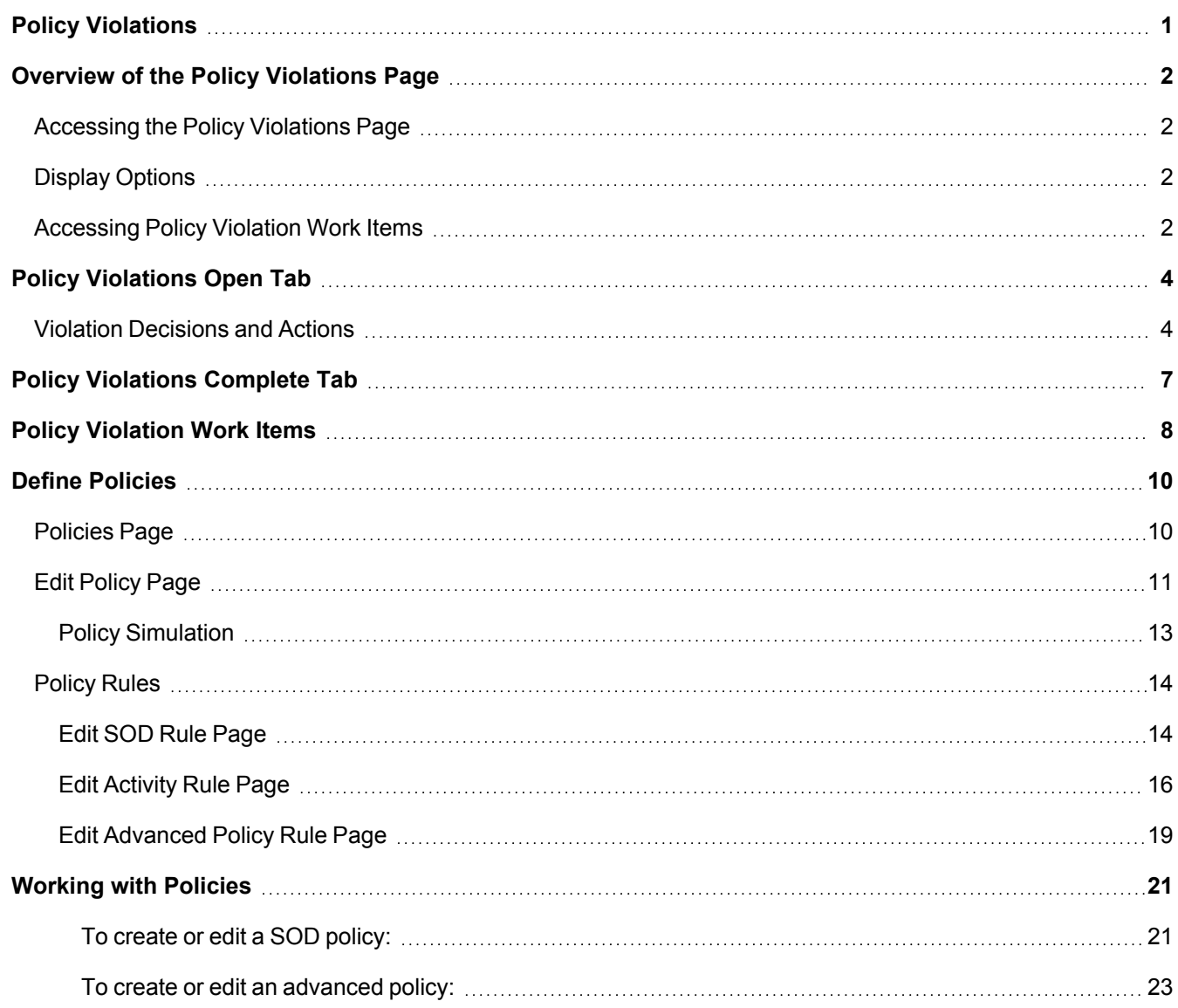

# <span id="page-3-0"></span>**Policy Violations**

**Policies** in IdentityIQ check identities for certain conditions that are unwanted, or even considered dangerous - for example, a set of roles that should not be combined in a single identity (such as "payment preparation" and "payment approval"), two conflicting values of a multi-valued attribute, a high risk score, or even cross-application combinations of permissions.

**Policy violations** occur when an identity is found to be in violation of an active policy.

The Policy Violations page shows you any policy violations you are responsible for acting on. You can revoke the problematic access, allow the violation to continue for a set period of time, or take other actions such as forwarding the violation to another user.

Use the Policy Violations page to manage policy violations outside of certifications. This page enables you to identify policy violations as soon as they are detected, and take immediate action to resolve those violations.

### <span id="page-4-0"></span>**Overview of the Policy Violations Page**

The Policy Violations page lists policy violations that are marked as active and violations owned by you or one of the workgroups to which you belong. When a policy is defined, an owner to a policy violation can be defined. The policy violation owner is a chosen identity, manager of the person who violated the policy, or an identity created by running a rule. You cannot take action on your own violations.

Based on how your system is configured the Policy Violations page can have the following tabs and actions:

The number on the tab indicates the number of items listed on the associated tab page.

- **Open** Tab From this tab you can:
	- <sup>l</sup> **Allow** or **Revoke** a violation.
	- **.** Make Bulk Decisions on multiple violations.
	- **.** View Details about a violation from the menu icon for the violation.
	- <sup>l</sup> **Launch a certification of items,** using the **Certify** option (in the **Bulk Decisions** menu)
- **Complete** Tab From this tab you can
	- <sup>l</sup> **Launch a certification of items,** using the **Certify** button
	- <sup>l</sup> **Edit Decision** from the **3-line menu** icon for the violation.
	- **.** View Decision for a revoked violation from the 3-line menu icon.
	- <sup>l</sup> View **Details** about a violation from the **3-line menu** icon for the violation.

### <span id="page-4-1"></span>**Accessing the Policy Violations Page**

Policy violation can be accessed from the menu bar using **MyWork > Policy Violations**. Depending on how your system is configured, you can also access the Policy Violations page from the **QuickLinks menu > My Tasks > Policy Violations** or from a Home page QuickLink card.

Most users will see the same list of policy violation from the menus and the QuickLinks card. Users with **System Administrator** or **Policy Administrator** capabilities will see different results based on how they access the page:

- <sup>l</sup> The QuickLinks menu and card show System Administrators and Policy Administrators **only the violations for which they are themselves are responsible**.
- <sup>l</sup> The **My Work > Policy Violations** menu shows System Administrators and Policy Administrators **all policy violations in the system,** not just the ones they are responsible for.

### <span id="page-4-2"></span>**Display Options**

Use the **Filter** button to limit what is displayed on the Policy Violations Page. You can filter violations by user name, (including first name and last name), policy type, status, and policy violation ID, using any combination of filters and values. To apply your filter criteria, click **Apply**.

When filtering is applied, the **Filter** button in the Policy Violations turns green, to alert you that you are seeing a filtered subset of all your items. To clear filtering, click **Filter** again, then click **Clear**.

<span id="page-4-3"></span>You can sort the information in the table in ascending or descending order by clicking on any of the column headings.

### **Accessing Policy Violation Work Items**

Depending on how the policy was configured, you can also view your policy violation items in your work item listing, by clicking **My Work > Work Items**. In the Work Items page, policy violations are listed along with any other work items you may have. You can filter, search, and sort the items in this list to limit what is shown.

In the Work Items Page, you can:

- **.** Click the **Info** icon to see information about violation item
- <sup>l</sup> Forward the violation item to another user to process, using the **Forward (arrow)** icon
- <sup>l</sup> Click **View** to open a detailed view of the item. When you click **View**, you have additional options for managing the item:
	- <sup>l</sup> **Add Comments** to the item
	- <sup>l</sup> Click the **Go to violation link** to see options to Allow, Revoke/Correct, or Certify the item
	- Save any changes (such as the addition of a comment) you have made to the item

For more detailed information about the details and options in this page, see Policy [Violation](#page-10-0) Work Items.

# <span id="page-6-0"></span>**Policy Violations Open Tab**

The Open tab lists policy violations awaiting your attention. The **Open** tab includes:

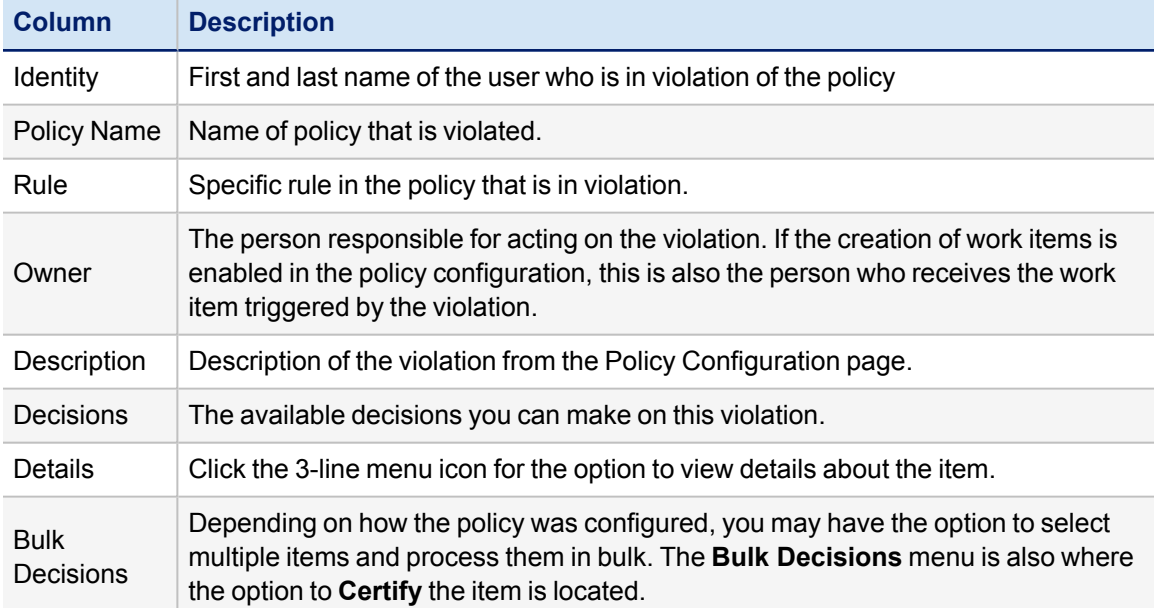

### <span id="page-6-1"></span>**Violation Decisions and Actions**

You cannot take action on your own violations.

Depending on how your system is configured the following decision options can be available:

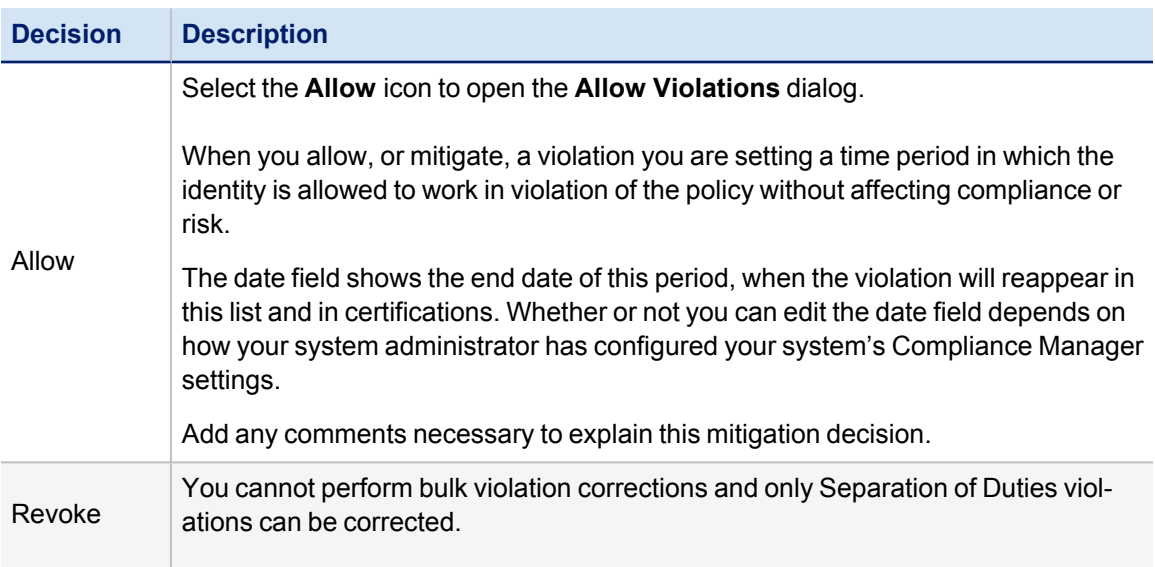

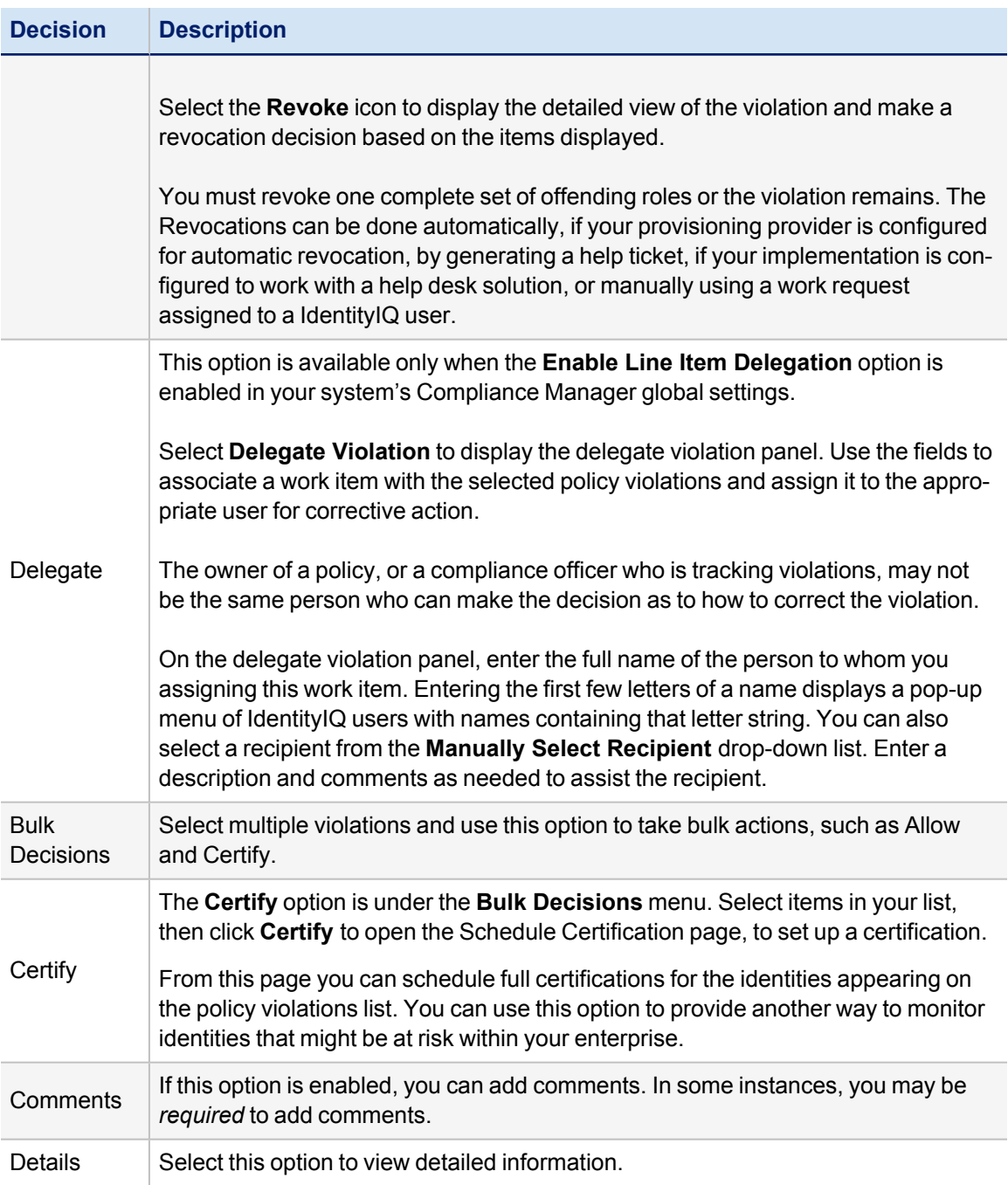

These are the available options for specific policy types:

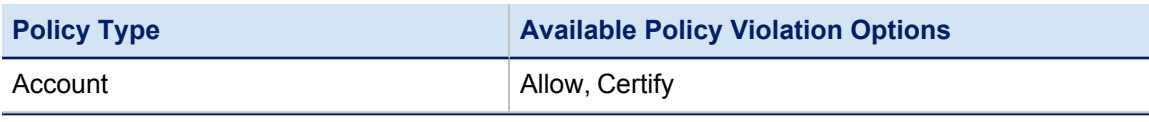

#### Policy Violations Open Tab

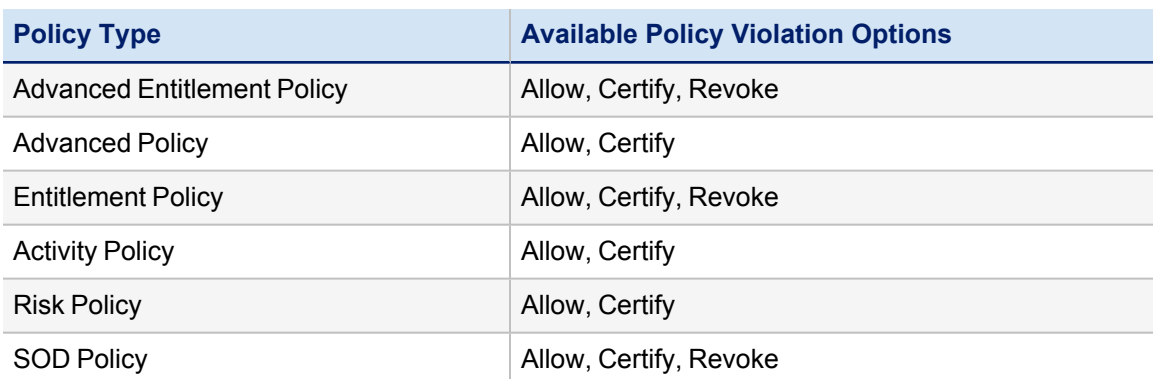

After you have made your decisions, click **Save**.

# <span id="page-9-0"></span>**Policy Violations Complete Tab**

The **Complete** tab lists the items you have made a decision on and saved. The **Complete** tab contains information about the Identity, Policy Name, Rule, Owner, Description, and Decisions for each policy violation in the list.

Based on how your system is configured, the **Complete** tab can include these options:

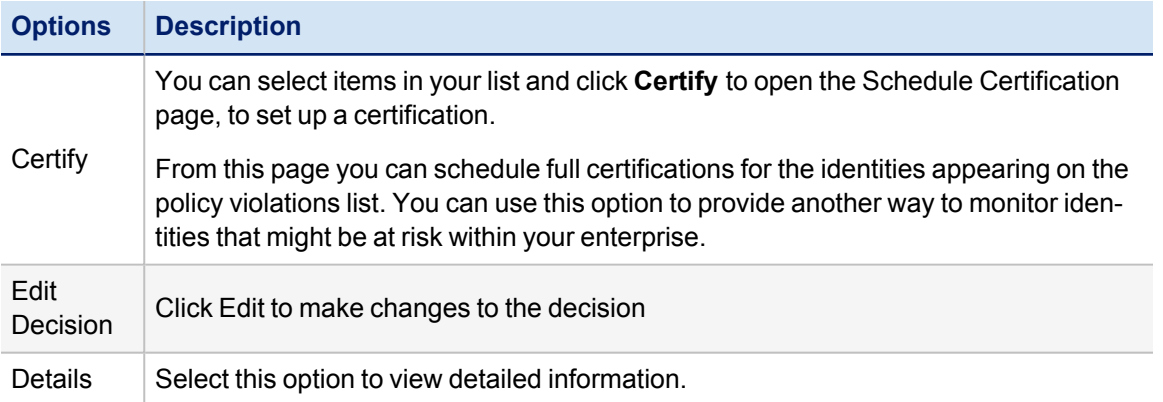

## <span id="page-10-0"></span>**Policy Violation Work Items**

Policy violation work items can be assigned by policy reviewers from the Policy Violation page, or automatically by business processes, violation rules, or alerts configured in your enterprise. These work items are generated outside of the certification process. Policy violation work items can also be created when the Check Active Policies task detects active policy violations.

Approve Policy Violation work items created through a business process can appear and act differently than work items created manually or automatically through an alert or rule. Work items created through a business process are highly customizable, and allow you to take action on the policy violation directly from the work item, instead of having to go to the Policy Violations page. The actions that are enabled, and the resulting actions based on the selection made, depend upon how the business process was defined.

In the Work Items Page, you can:

- **.** Click the **Info** icon to see information about violation item
- <sup>l</sup> Forward the violation item to another user to process, using the **Forward (arrow)** icon
- <sup>l</sup> Click **View** to open a detailed view of the item. When you click **View**, you see more information about the item, and have additional options for managing the item, as described below:

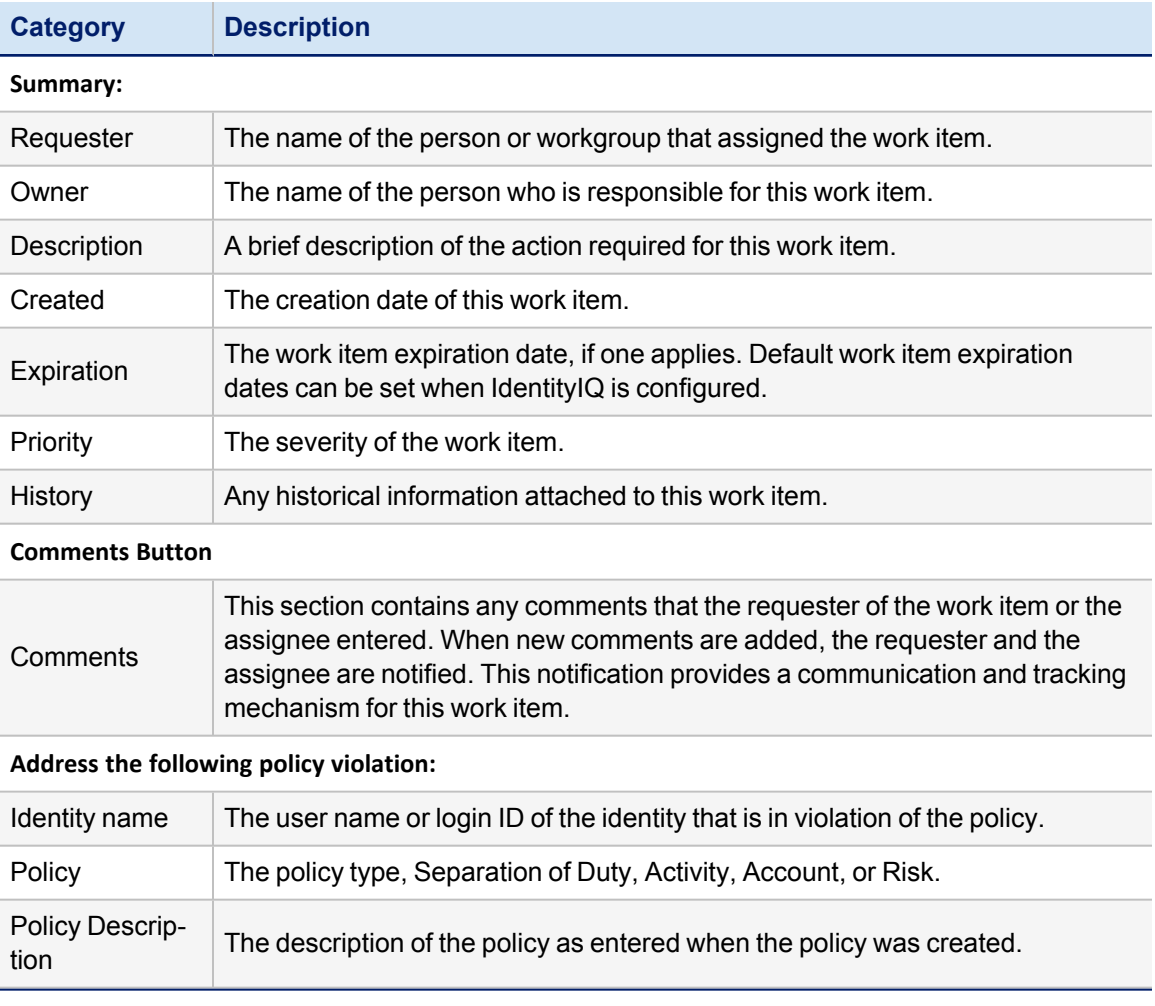

#### Policy Violation Work Items

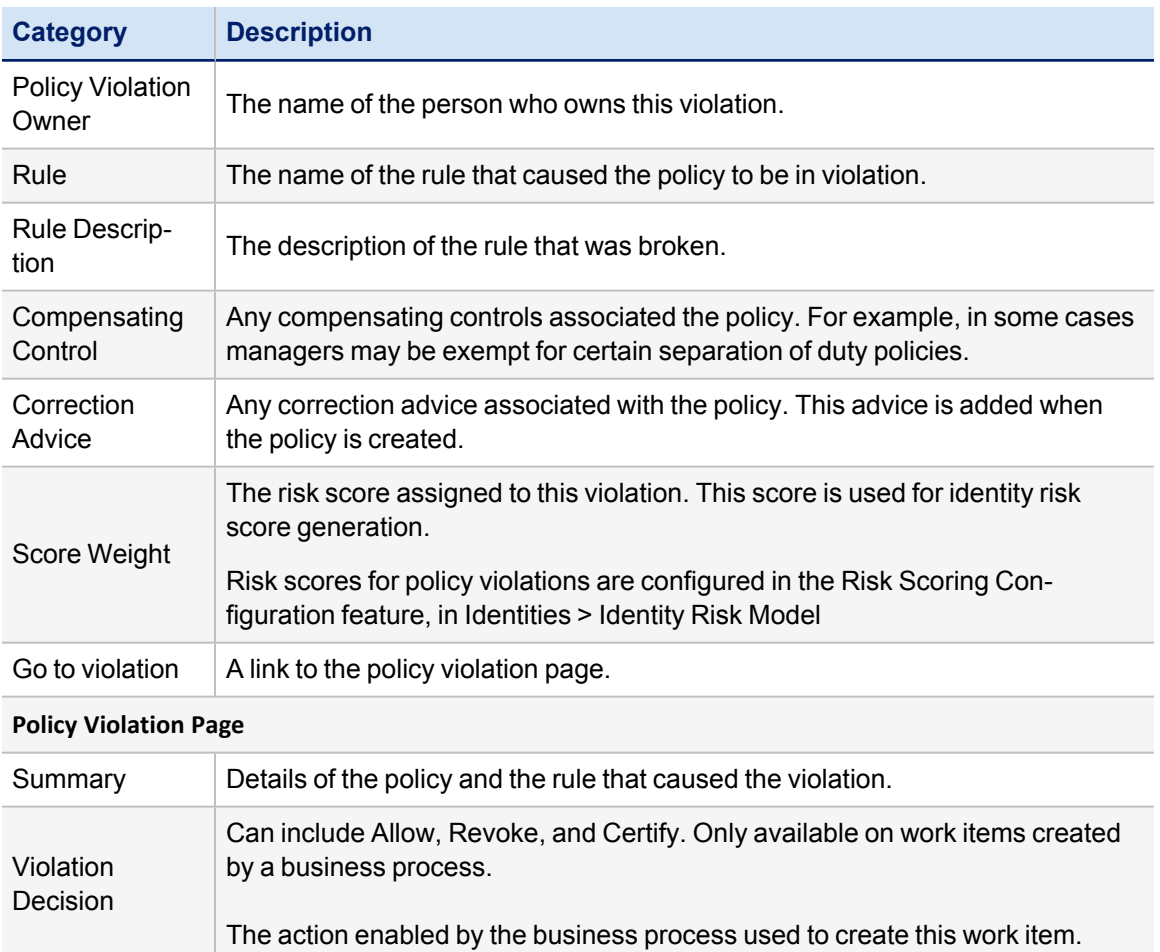

The Policy Violation View Work Item page can have the following action buttons:

• Forward — Displays the Forward Work Item dialog enabling you to forward the work item to another user or workgroup.

You can enter the first few letters of a name in the **Forward To** field to display a pop-up menu of IdentityIQ users and workgroups with names containing that letter string. Select a name from the list and add your comments.

- **Add Comment** Inserts a comment about the work item or policy violation. When you add comments to work item, the requester of the work item is notified. This notification provides a communication and tracking mechanism for the work item because all comments are stored and displayed until the work item is complete.
- Complete Displays a dialog where you can add comments prior to closing the work item and marking it as complete.
- **Back To Home** Returns you to the Policy Violations list page. If you do not have access to that page, your IdentityIQ Home page is displayed.

<span id="page-12-0"></span>Policies are composed of rules used to enforce any policies, separation of duty, activity or risk, defined within your enterprise. Policies are defined and used to monitor for identities that are in violation of those policies. For example, a separation of duties policy (SOD) can disallow one identity from requesting and approving purchase orders. An activity policy can disallow an identity with the Human Resource role from updating the payroll application even though the identity has view access to that application.

Custom policies are any policies that were created outside of IdentityIQ to meet special needs of your enterprise. You cannot create a custom policy from inside the product. Use the Edit Policy page to view information about a custom policy. However, changes made here do not impact the performance of the policy.

Access to the Policies page requires IdentityIQ administrative capabilities.

To access Policies, click **Setup > Policies**.

This chapter has the following topics:

- $\cdot$  [Policies](#page-12-1) Page Define new policies, and view existing policies
- Edit [Policy](#page-13-0) Page Create or edit policies
- $\cdot$  [Policy](#page-16-0) Rules Create or edit policy rules
- [Working](#page-23-0) with Policies How-to tasks

### <span id="page-12-1"></span>**Policies Page**

Use the Policies page to create new policies and view or edit existing policies. To find specific policies to view or edit, you can search by policy name and policy type. Enter a letter or partial name in the **Policy Names** field to display any policies with names beginning with that letter pattern.

To create a new policy, click **New Policy** and choose a policy type. (Policy types are defined in the table below.)

Before you make a policy active in your production environment, you can run a simulation to test the enabled rules that are defined in the policy. See Policy [Simulation](#page-15-0)**.**

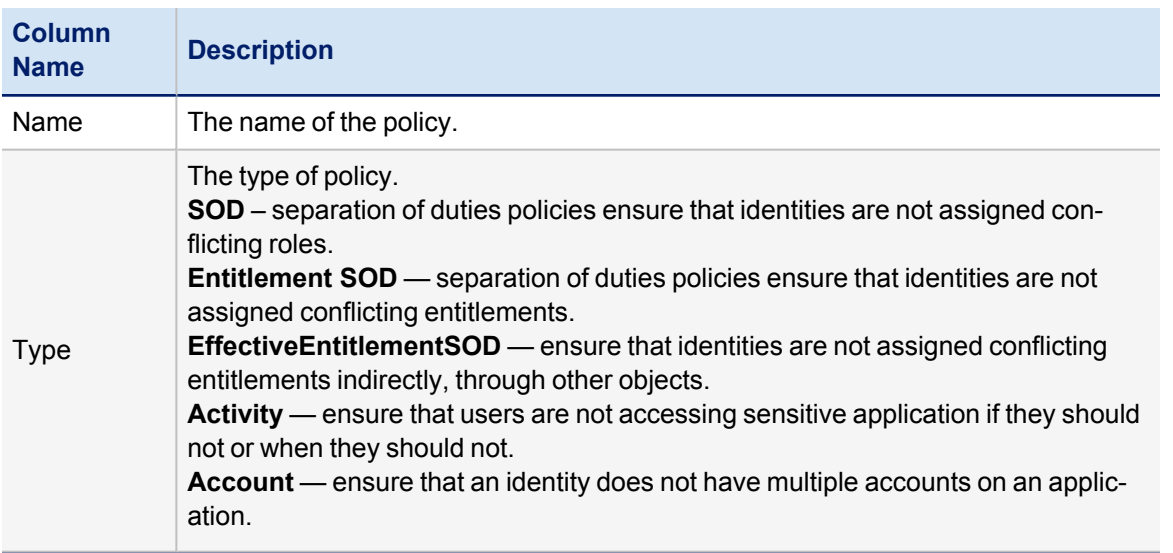

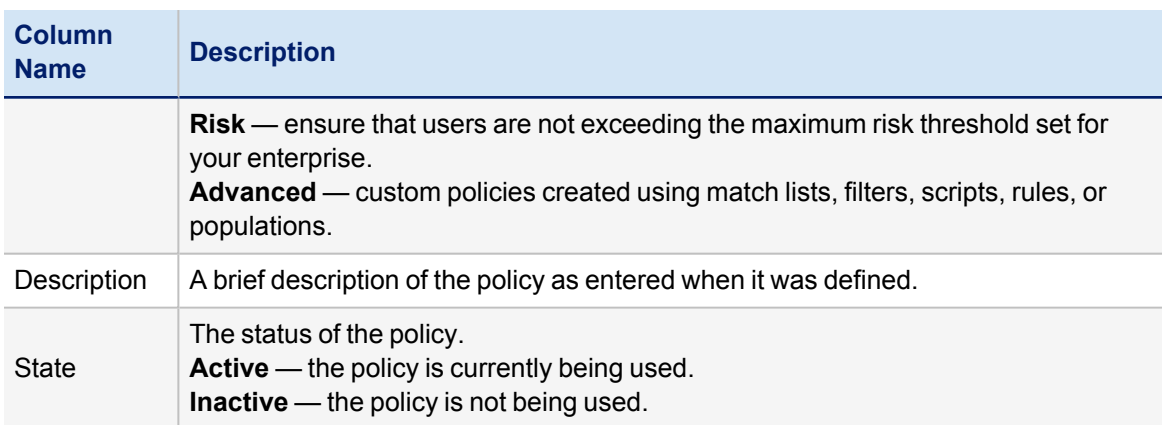

### <span id="page-13-0"></span>**Edit Policy Page**

Use the Edit Policy page to create new policies and to edit existing policies. The Edit Policy page contains the following information:

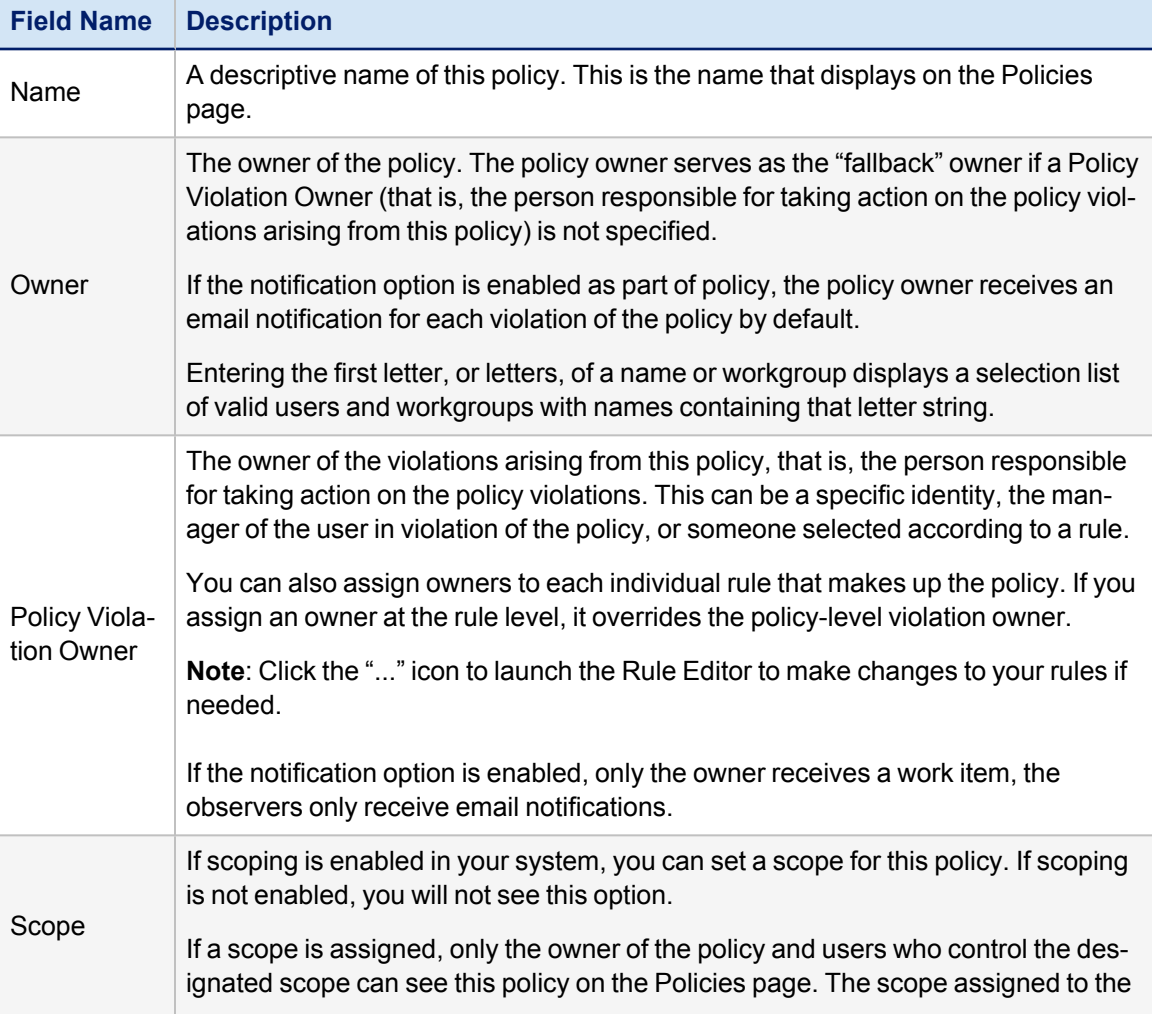

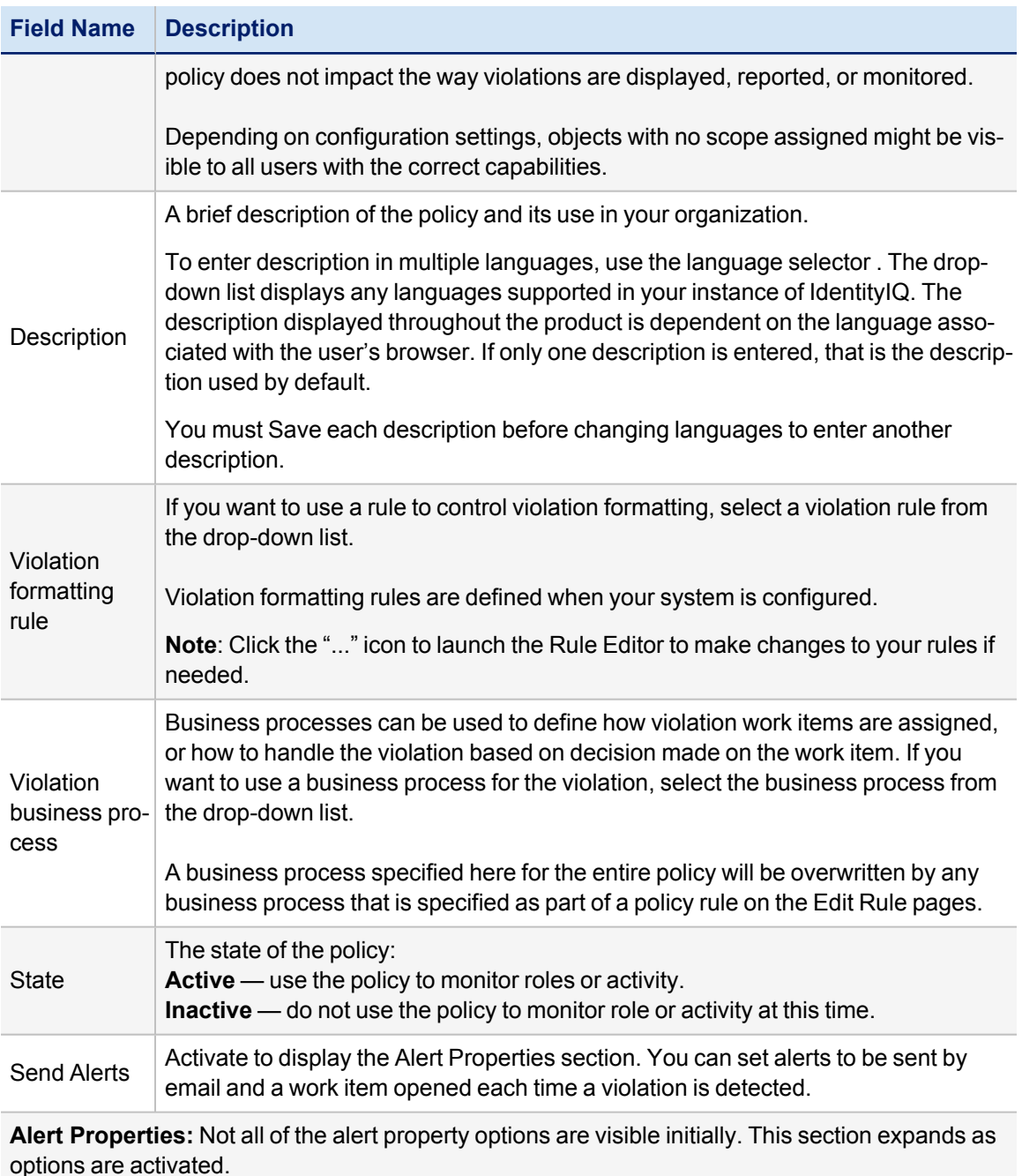

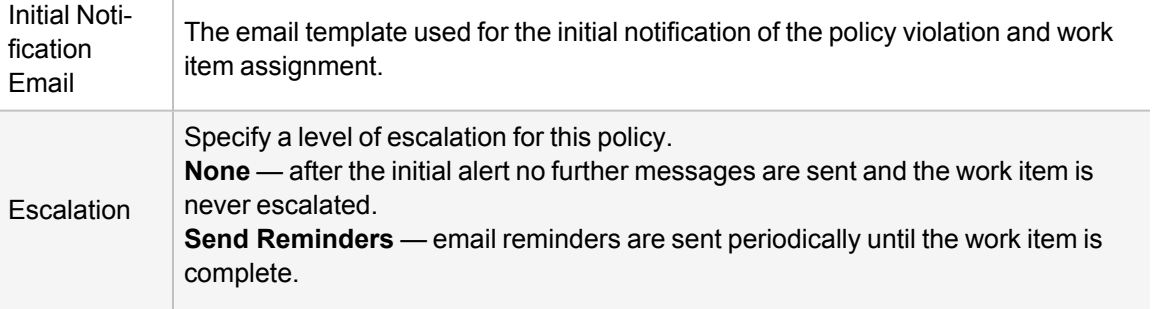

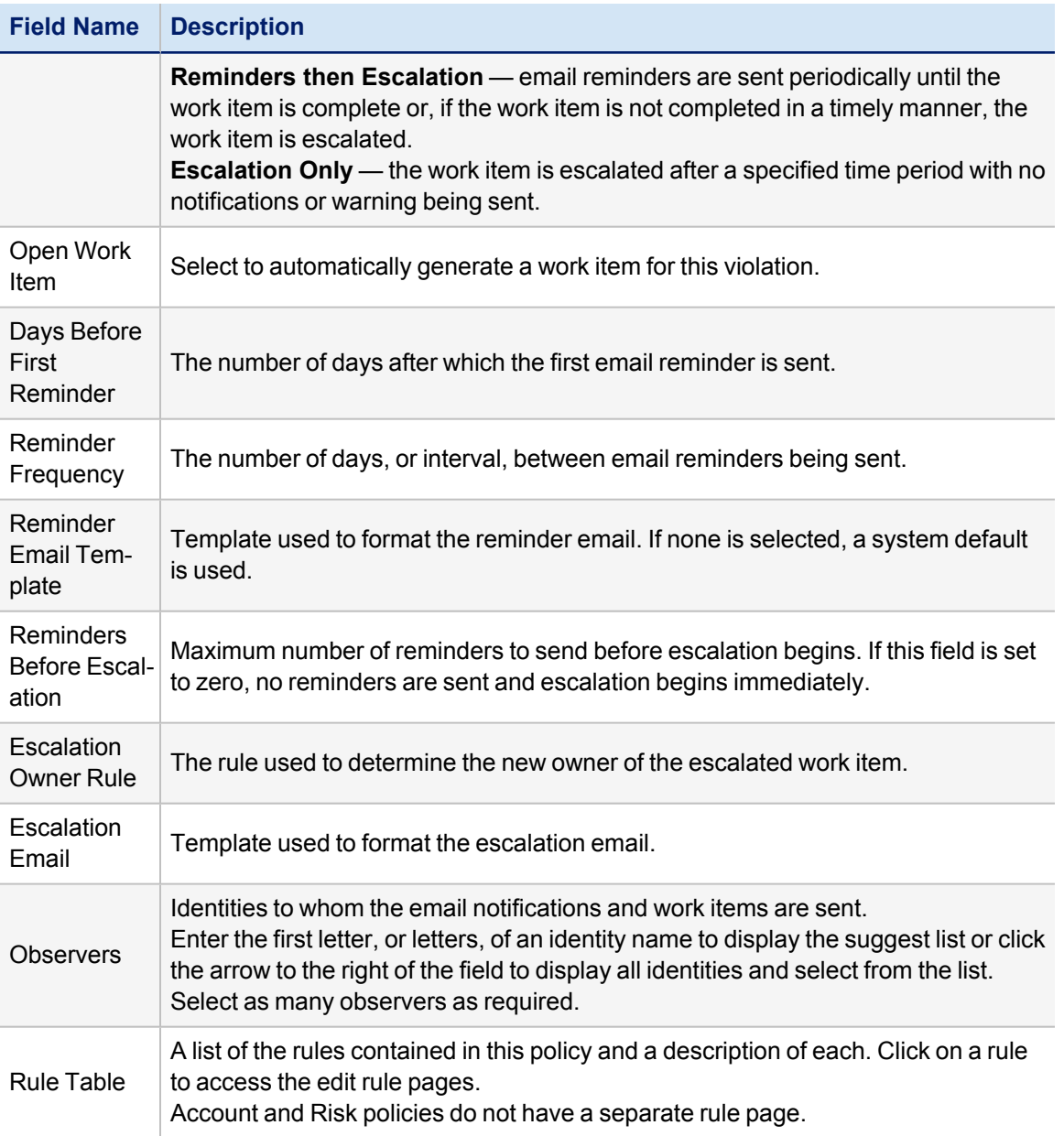

#### <span id="page-15-0"></span>**Policy Simulation**

Policy simulation runs a background task that iterates over all identities to determine if a policy violation occurs for the rule or policy. This process can be time consuming and resource intensive, depending on the complexity of the policy definition and the number of identities and accounts.

Before you make a policy active in your production environment, you can run a simulation for:

- <sup>l</sup> All enabled rules in policy Click **Run Simulation** next to the **Cancel** button. To view the number of violations, click **View Simulation**.
- <sup>l</sup> A single rule in a policy with multiple rules Click the **Run Simulation** link next to the rule. To view the number of violations, click the **View Simulation** link.

When you run a simulation on a policy, the policy is saved and the test is run for all the enabled rules. The rule or rules are disabled and the status of the policy is changed to **Inactive**. To activate the policy, you must edit the policy, change the state to **Active** and save the changes to the policy.

Before testing the rule, make sure the names of rules are unique in a policy. When you run a simulation for a single rule, only the rule is disabled. The state of the policy is NOT changed. When you run a simulation for all the enabled rules in a policy, the state of the policy is changed to inactive. To activate the policy, you must change the state to Active and save the changes to the policy.

<span id="page-16-0"></span>To work with the rules for each policy type, see [Policy](#page-16-0) Rules.

### **Policy Rules**

Rules are used to enforce policies. Violations on each rule in a policy, when detected, are stored in the Identity Cube. These violations also appear on identity score cards and enable you to identify high-risk employees and respond. You can configure policy violations to trigger a business process that immediately sends email notifications and generates work items when a violation is detected. Policy violations can be managed through certifications or through the policy violations page.

You can use the simulation option to simulate the policy rule before you make it active in your production environment. See Policy [Simulation.](#page-15-0)

This section has the following topics:

- Edit SOD Rule [Page](#page-16-1)
- Edit [Activity](#page-18-0) Rule Page
- Edit [Advanced](#page-21-0) Policy Rule Page

#### <span id="page-16-1"></span>**Edit SOD Rule Page**

Use the **Edit SOD Rule** page to define new rules for separation of duty polices or edit existing rules. Rules are used to monitor roles or entitlements for conflicts of interest. This enables you to identify high-risk employees and take the appropriate action as needed.

To create or edit a policy, see [Working](#page-23-0) with Policies.

To access the Edit SOD Rule Page, navigate to **Setup > Policies**, select the **SOD Policy** you want to edit, then scroll down to the bottom of the page. Select an existing rule from the table, or click **Create New Rule.** The following information is displayed on an Edit SOD Rule page:

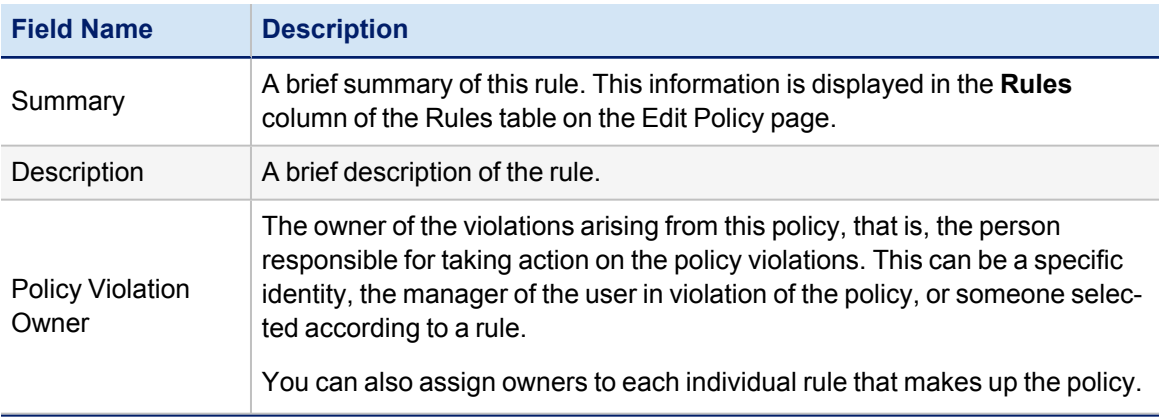

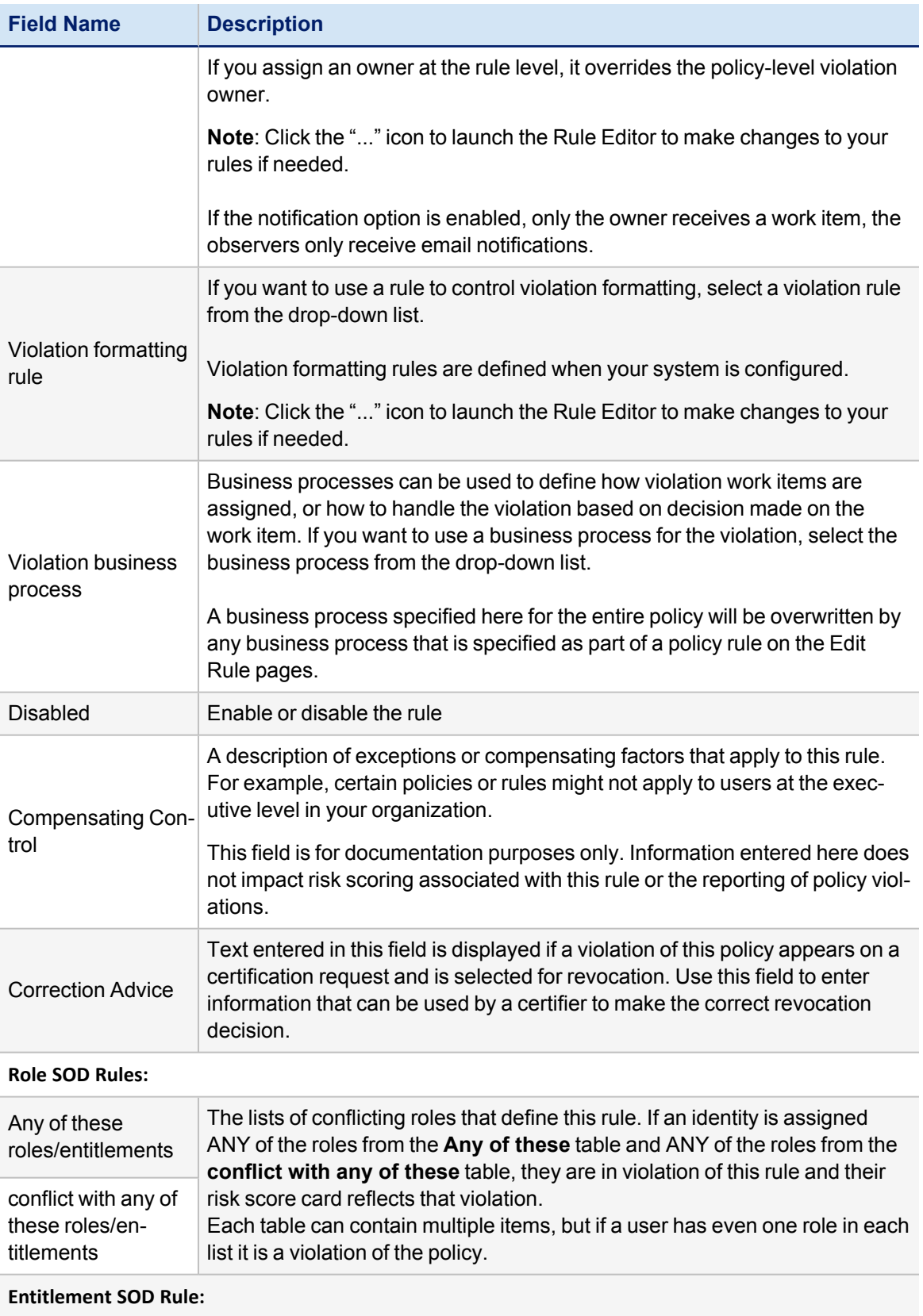

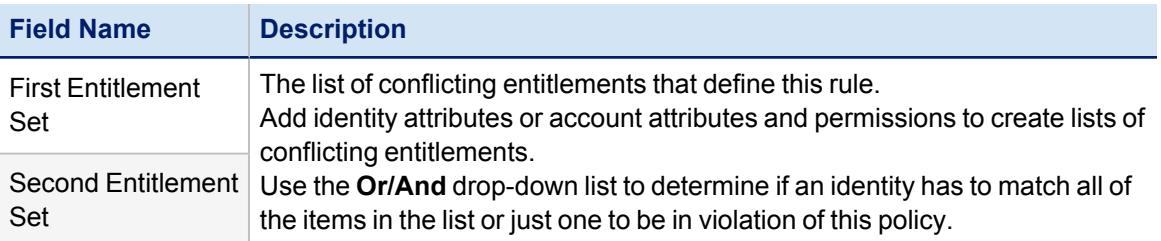

#### **Effective Entitlement SOD Rule:**

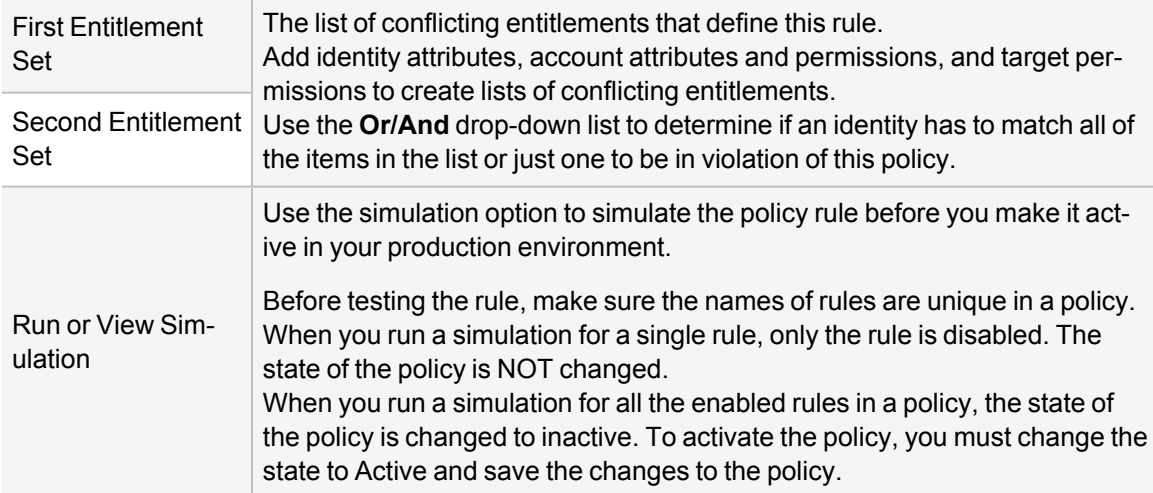

#### <span id="page-18-0"></span>**Edit Activity Rule Page**

Use the **Edit Activity Policy Rule** page to define new rules for activity polices or edit existing rules. Rules are used to monitor the activities performed by users within your enterprise.

To create or edit a policy, see [Working](#page-23-0) with Policies.

To access the Edit Activity Rule Page, navigate to **Define > Policies**, select the **Activity Policy** and then scroll down to the bottom of the page. Select an existing rule from the table or click **Create New Rule.** The following information is displayed on the Edit Activity Policy Rule page:

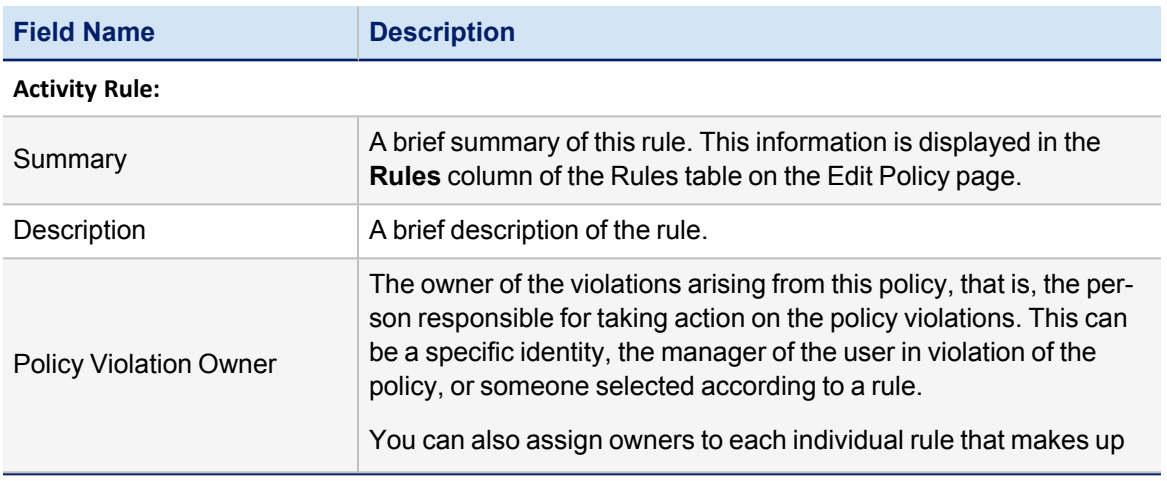

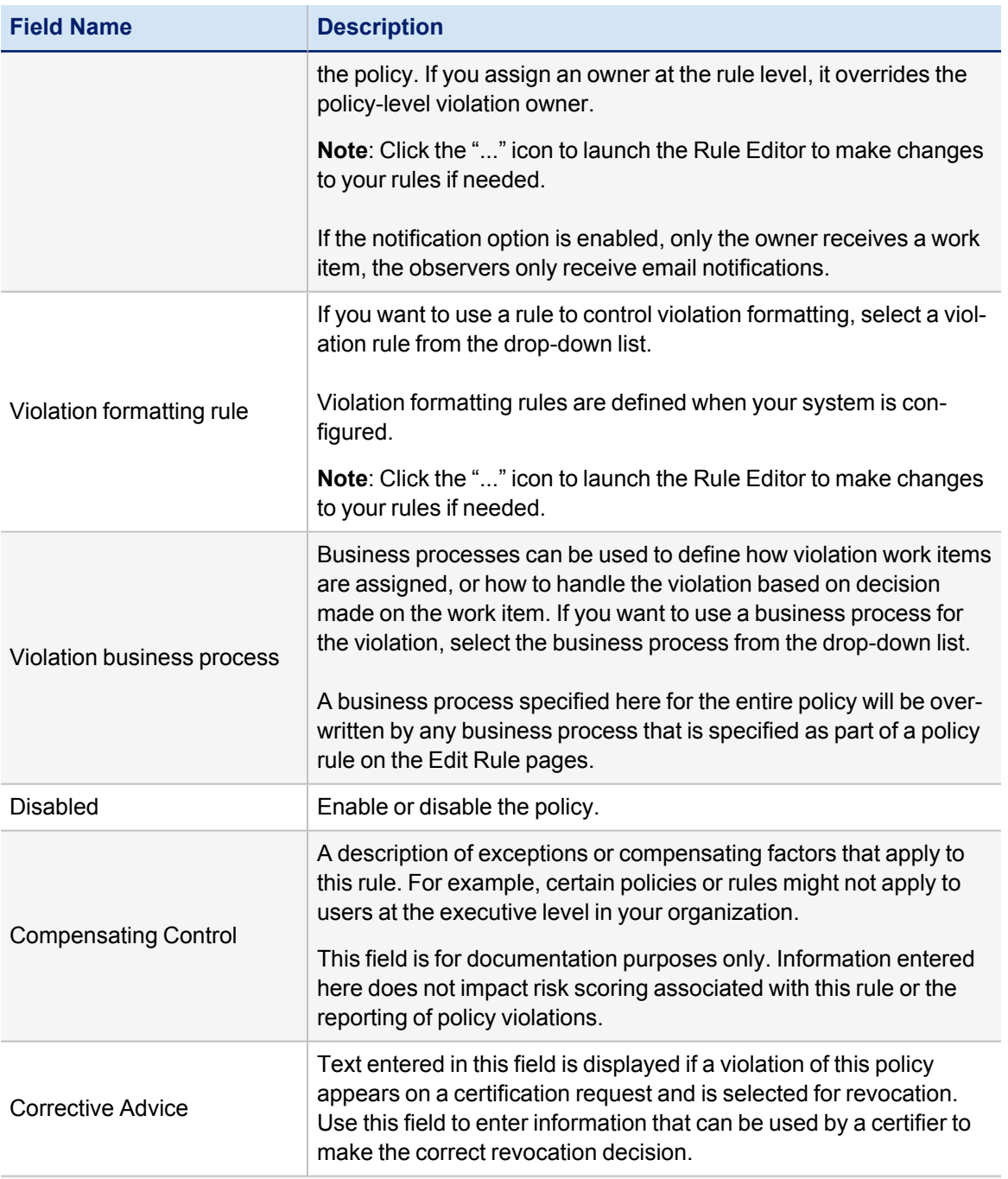

#### **Identity Filters:**

Enable you to identify which types of identities should be considered when scanning activities for violations of this policy. These filters can be grouped and controlled using AND\OR operations and be as simple or complex as needed.

The Add a Filter box is used to create the individual filters, the Filter(s) box is used to view and manipulate the existing filters.

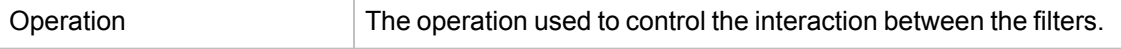

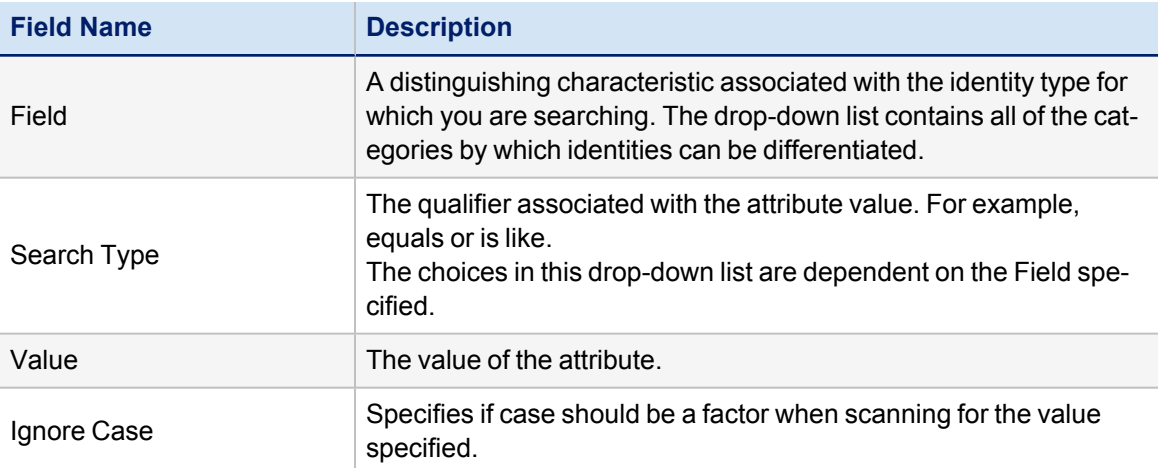

#### **Activity Filters:**

Enable you to select which types of activities should be considered violations of this policy. You can also choose Time Periods in order to define when this activity is considered a violation of this policy.

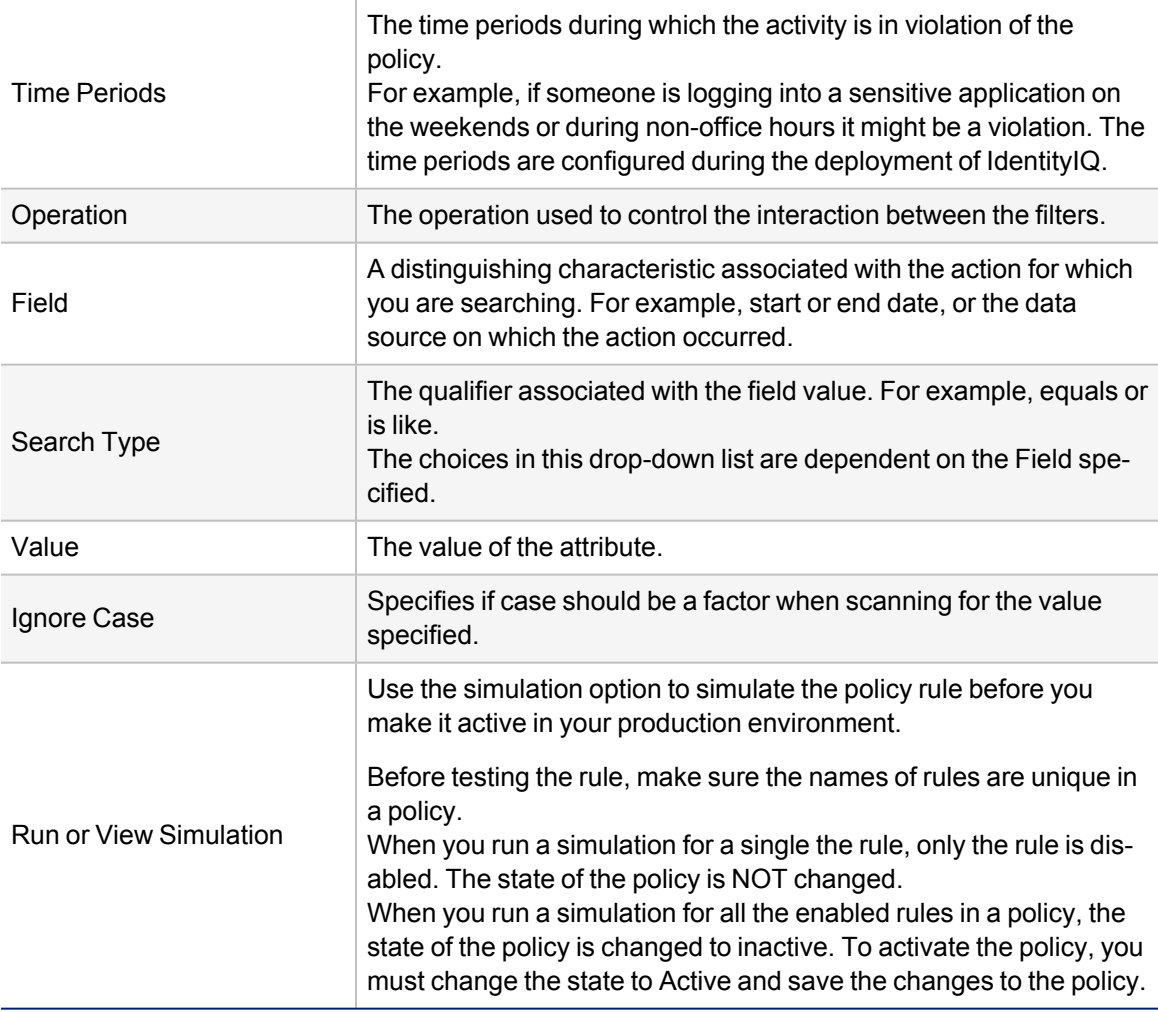

#### <span id="page-21-0"></span>**Edit Advanced Policy Rule Page**

Use the Edit Advanced Rule page to define new rules for advanced polices, or to edit existing rules. Advanced rules are used to create custom, violation monitoring based on a variety of entitlement, filters, scripts, rules, and populations.

To create or edit a policy, see How to Create or Edit an [Advanced](../../../../../Content/Policy/CreateOrEditAdvancedPolicy.htm#admin_configuration_policy_773086364_2232203) Policy.

The following information is displayed on the Edit Advanced Rule page:

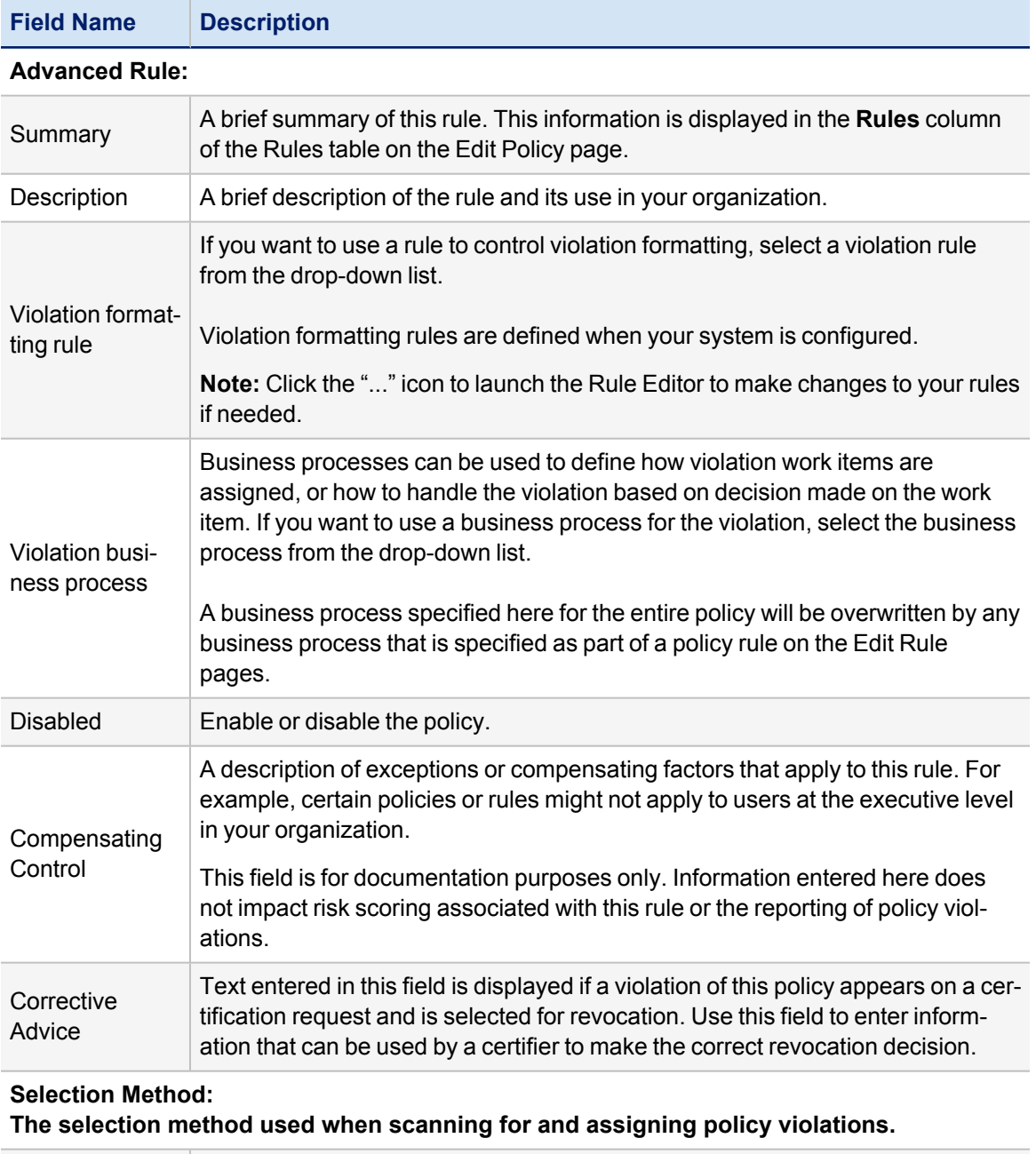

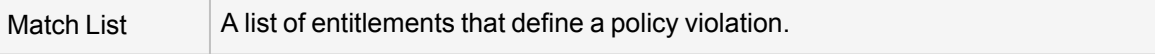

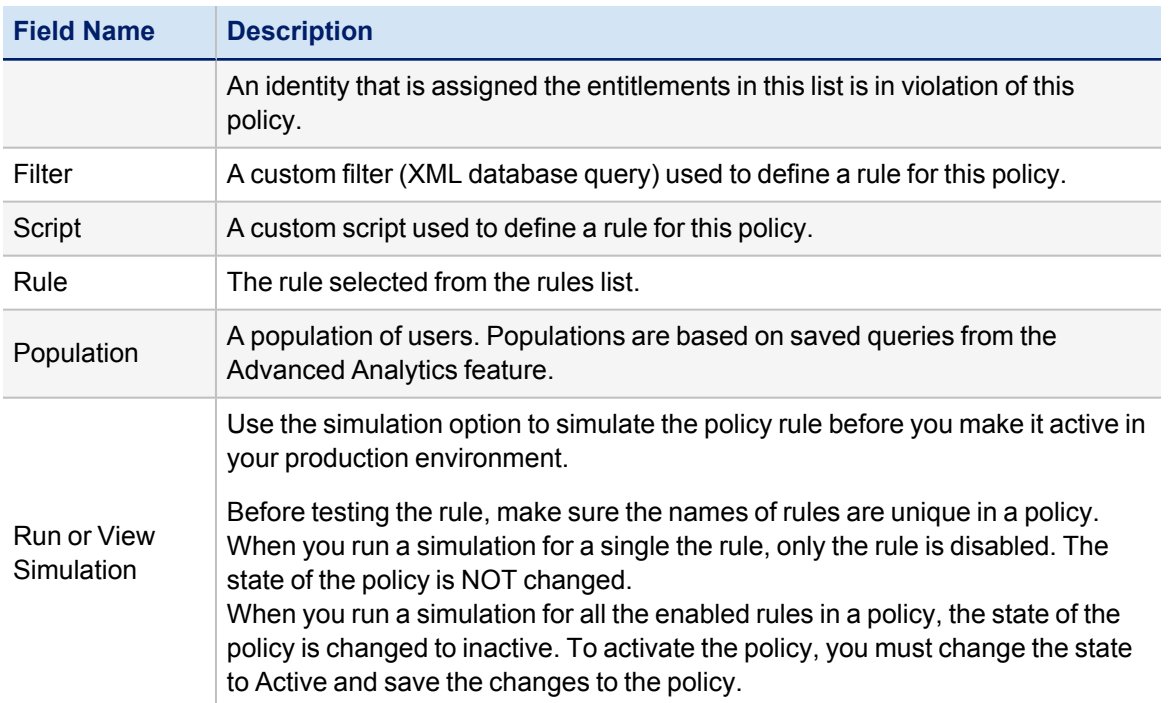

### <span id="page-23-0"></span>**Working with Policies**

To create a new policy, use the **New Policy** drop-down menu. Select a type from the drop-down menu to display the Edit Policy page. To work with an existing policy, click on that policy row in the table or right-click on the policy and select **Edit** from the drop-down menu.

To remove a policy, right-click on the policy and select **Delete** from the drop-down menu.

#### **How to Create or Edit a Risk Policy**

Use the SailPoint-provided risk policy to set a maximum risk threshold for identities before they are considered in violation of your compliance standards. From the Policies page, click the risk policy in the Policies table to display the Edit Policy page and enter the **Composite score threshold**.

#### See [Policies](#page-12-1) Page and Edit [Policy](#page-13-0) Page

You can create multiple risk policies, but only one can be operational within IdentityIQ at any time.

#### **How to Create or Edit an Account Policy**

Use the SailPoint provided account policy to ensure that no identities have multiple accounts on any of the applications within your enterprise. Use the Edit Policy page to activate the account policy and add information such as a name and owner.

#### See [Policies](#page-12-1) Page and Edit [Policy](#page-13-0) Page

#### **How to Create or Edit a Separation of Duty Policy**

Separation of Duties (SOD) policies are created using the Edit Policy and Edit SOD Rule pages. Use this procedure to create new policies or edit existing ones.

#### <span id="page-23-1"></span>*To create or edit a SOD policy:*

- 1. Click **Setup > Policies**.
- 2. *Optional*: If you are editing an existing policy, you can use the search options to search by policy name and policy type.
- 3. Select Role SOD, Entitlement SOD, or Effective Entitlement SOD from the **New Policy** drop-down list, or click on an existing policy to display the Edit Policy page.
- 4. Enter the policy information. *See Edit Policy Page for detail description of the Edit Policy page.*
- 5. Right-click on a rule or select **Create New Rule** to display the Edit SOD Rule page.
- 6. Enter the SOD Rule information in the top portion of the page. See Edit SOD Rule [Page](#page-16-1) for detailed descriptions of those fields.
- 7. To create a rule based on roles:
	- a. Select a role from the Add Role drop-down list below the Any of these roles table.
	- b. Select a role from the Add Role drop-down list below the conflict with any of these roles table.

The drop-down list contains all of the roles defined for your organization. You can enter as many roles as are needed to build this rule.

- 8. To create a rule based on roles:
	- a. Select an application and use the Add Attribute or Add Permission buttons to build the First Entitlement Set.

b. Select an application and use the Add Attribute or Add Permission buttons to build the Second Entitlement Set.

For attributes select an attribute from the drop-down list and type a value. For permissions, type the name (target) and value (right). You can enter as many attributes and permissions as needed to build this rule.

- 9. Click **Done** to return to the Edit Policy page.
- 10. Repeat steps 5 thru 9 until all of the rules needed for this policy have been added or modified.
- 11. Click **Save** to save the policy and return to the Policies page.

#### **How to Create or Edit an Activity Policy**

Advanced policies are created using the Edit Policy and Edit Activity Policy Rule pages. Use this procedure to create new policies or edit existing ones.

#### **To create or edit an activity policy:**

- 1. Click **Setup > Policies**.
- 2. *Optional*: If you are editing an existing policy, you can use the search options to search by policy name and policy type.
- 3. Select Activity Policy from the **New Policy** drop-down list, or click on an existing policy to display the Edit Policy page.
- 4. Enter the policy information. See Edit [Policy](#page-13-0) Page for detail description of the Edit Policy page.
- 5. Click on a rule or **Create New Rule** to display the Edit Activity Policy Rule page.
- 6. Enter the Activity Policy Rule information in the top portion of the page. See Edit [Activity](#page-18-0) Rule Page for detailed descriptions of those fields.
- 7. Create the filters necessary to identify the identity and activity types that should be considered when performing the policy scans for this violation.

Use the Identity Filters and Activity Filters panels to add and combine filters for use in the policy. Apply qualifiers to filters to limit the values returned and then use grouping, AND\OR operations, and time periods to create the rules that make up the policy.

#### **To add a filter:**

Create the filters that make up the rules.

#### *Field*

Select an attribute value from the drop-down list.

#### *Search Type*

The qualifier to associate with the value, for example equals or like.

#### *Value*

The value of the field selected.

#### *Ignore Case*

Specifies if case should be factored into the query.

#### *Filter(s)*

The Operations drop-down list enables you to specify AND/OR relationships between the filters in the list. Select multiple filters and group them to create sub-filters and use multiple layers of filter grouping to create complex rules.

Click **view/edit filter source** to display an editable text version of the filter. See the online help for details on using the advanced filtering functions.

Click **Done** to save the new policy and return to the Edit Policies page.

#### **How to Create or Edit an Advanced Policy**

Policies are created using the Edit Policy and Edit Activity Policy Rule pages. Use this procedure to create new policies.

#### <span id="page-25-0"></span>*To create or edit an advanced policy:*

- 1. Click or mouse over the Define tab and select **Policies**.
- 2. *Optional*: Use the filtering options to limit the number of policies displayed in the table. You can filter by both policy name and policy type.
- 3. Select Advanced Policy from the **Create new policy** drop-down list or click on an existing policy to display the Edit Policy page.
- 4. Enter the policy information. *See Edit Policy Page for detail description of the Edit Policy page.*
- 5. Click **Create New Rule** or right-click on an existing rule to display the Edit Advanced Rule page.
- 6. Enter the Advanced Rule information in the top portion of the page. See Edit [Advanced](#page-21-0) Policy Rule Page for detailed descriptions of those fields.
- 7. Select a method by which to generate this rule. In other words, any condition you define here is considered a violation of this policy:

#### *Match List*

Define a list of entitlements to determine the rule. For attributes, select an attribute from the drop-down list and type a value. For permissions, type the name (target) and value (right).

#### *Filter*

Enter a custom XML database query to define user for this rule.

#### *Script*

Enter a custom script to define the rule. Scripts are similar to rules, but the source is stored with the policy and can be edited from this page.

#### *Rule*

Select an existing rule from the drop-down list.

#### *Population*

Select a population from the list. Any identity that matches the criteria defined for the population displayed is in violation of this policy.

Click **Done** to save the new policy and return to the Edit Policies page.